macOS 电脑首次使用诺为翻页笔时,需要使用"键盘设置助理"将 USB 接收器的键盘类型设置为"ANSI" 类型。下面以 macOS Monterey 版本 12.2.1 为例说明设置方法。

1.USB 接收器首次插入 macOS 电脑的 USB 口时, macOS 系统弹出"键盘设置助理"界面, 如图 1。

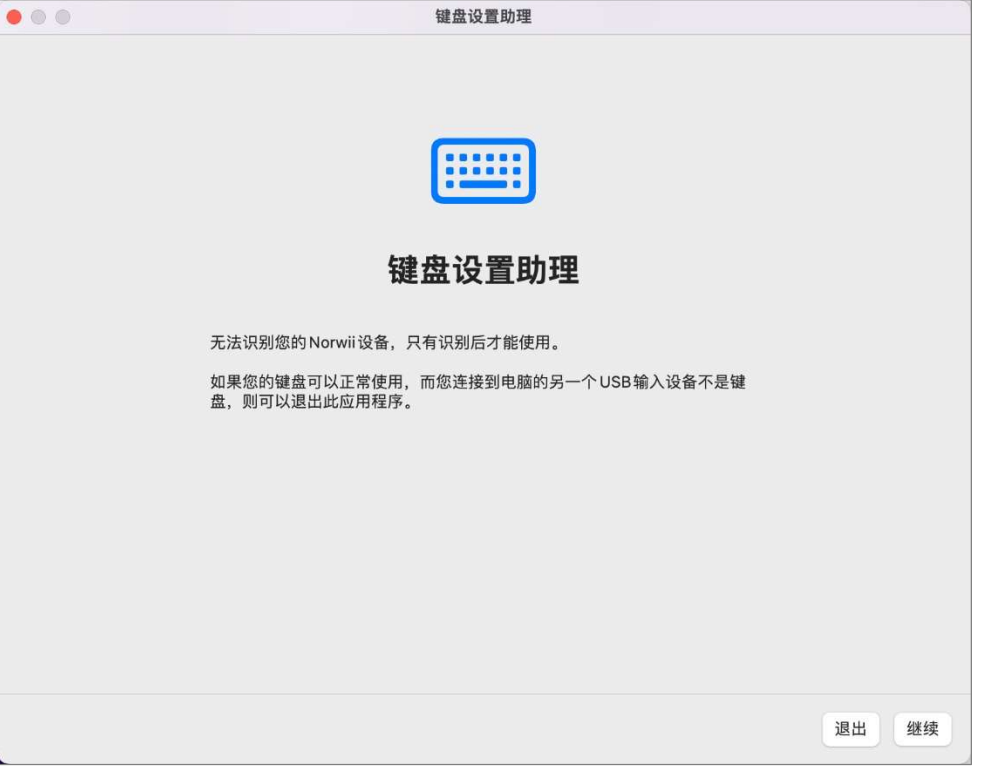

图 1

2.点击"继续",弹出图 2 的界面,连续按几次翻页笔的上/下翻页键。注意,是翻页笔的上/下翻页键, 不是电脑键盘上的按键。

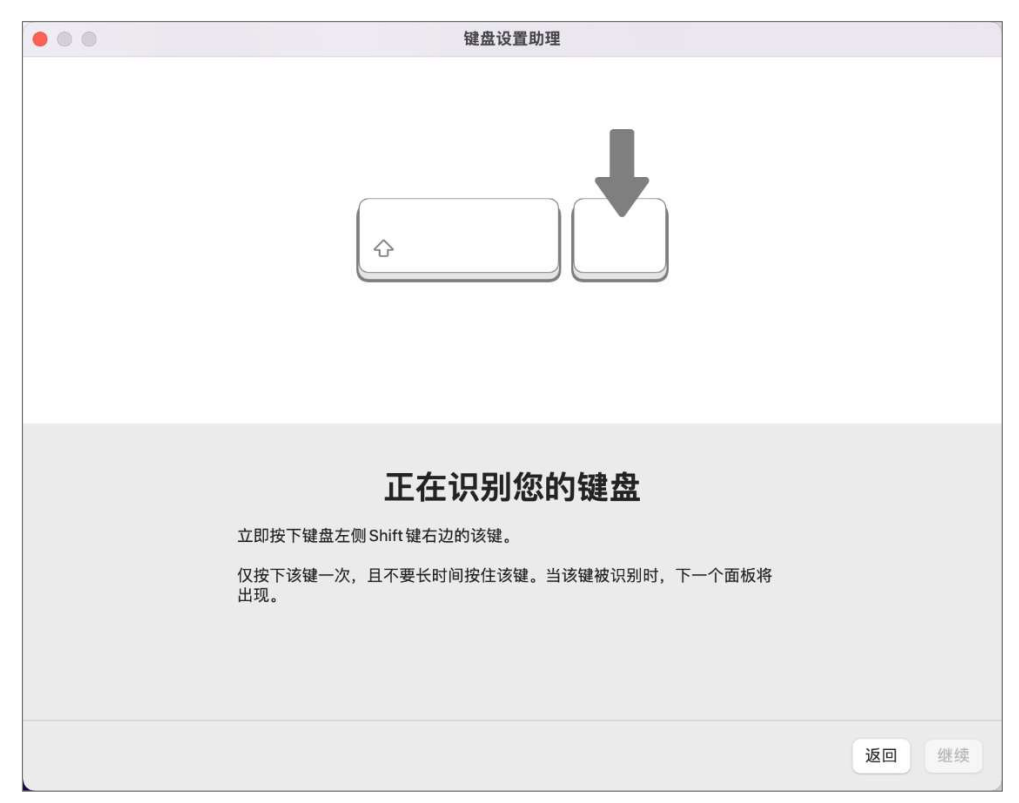

图 2 3.等待一段时间, 弹出图 3 的界面, 提示"你的键盘不能被识别"。

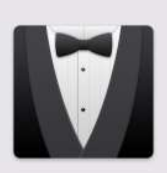

## 您的键盘不能被识别。

您按下的键未被识别。请点按"好"以选择键 盘类型。

好

图 3

4.点击"好",弹出如图 4 的界面,选择 ANSI 键盘类型,点击"完成"。

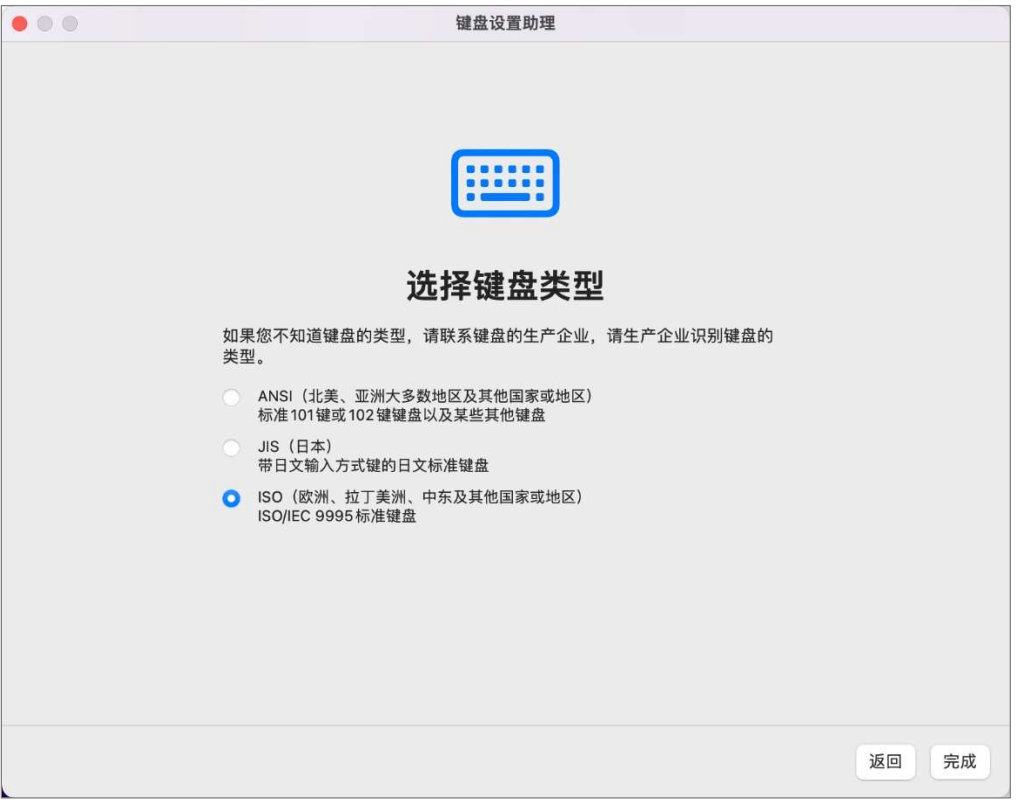

图 4

5.识别过程如果出现意外中断或者插入接收器后没有弹出"键盘设置助理"界面,可以打开"启动台"、 "系统偏好设置",如图 5。

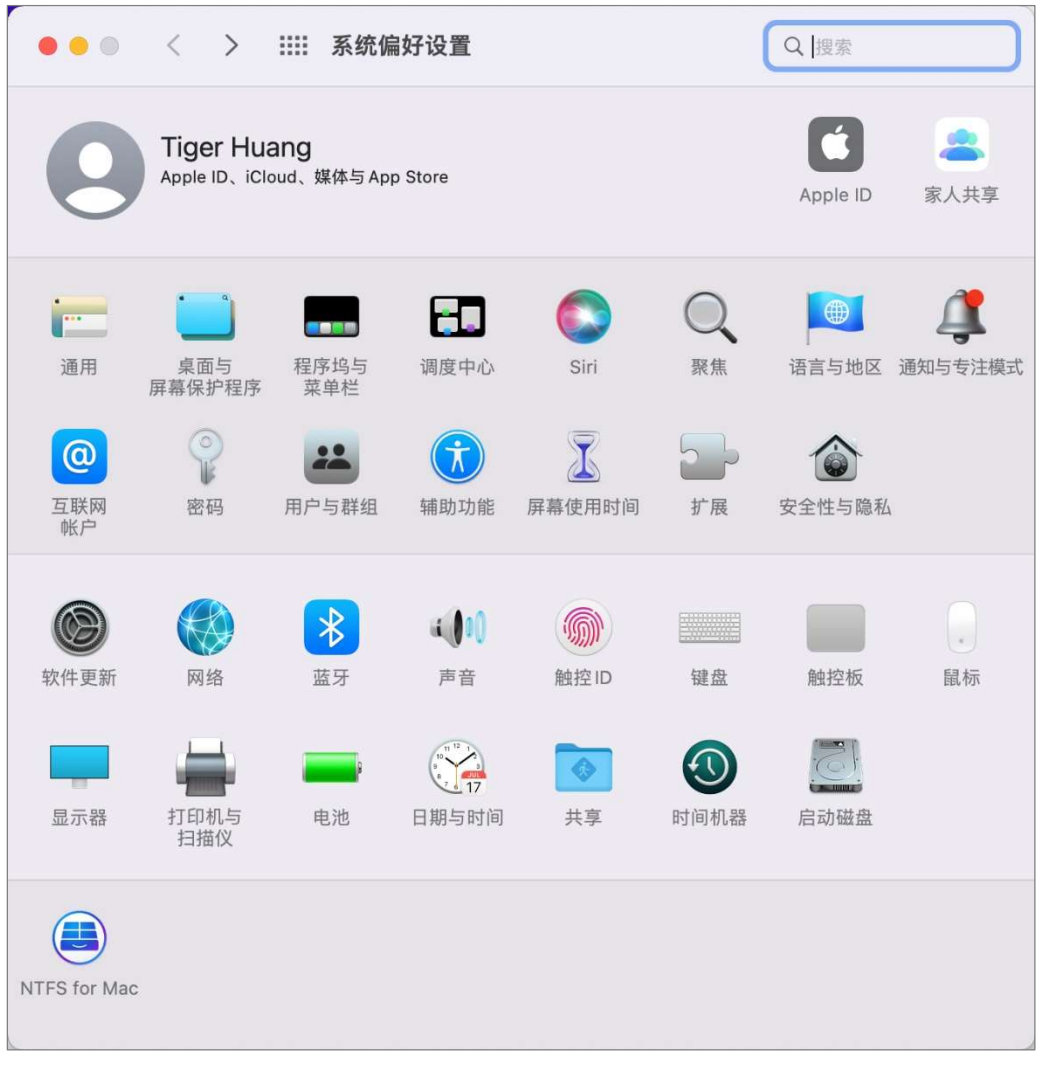

图 5

6.点击"键盘",弹出图 6。点击"更改键盘类型...",就会出现前面图 1 键盘设置助理的页面,按以上步 骤操作一遍即可。

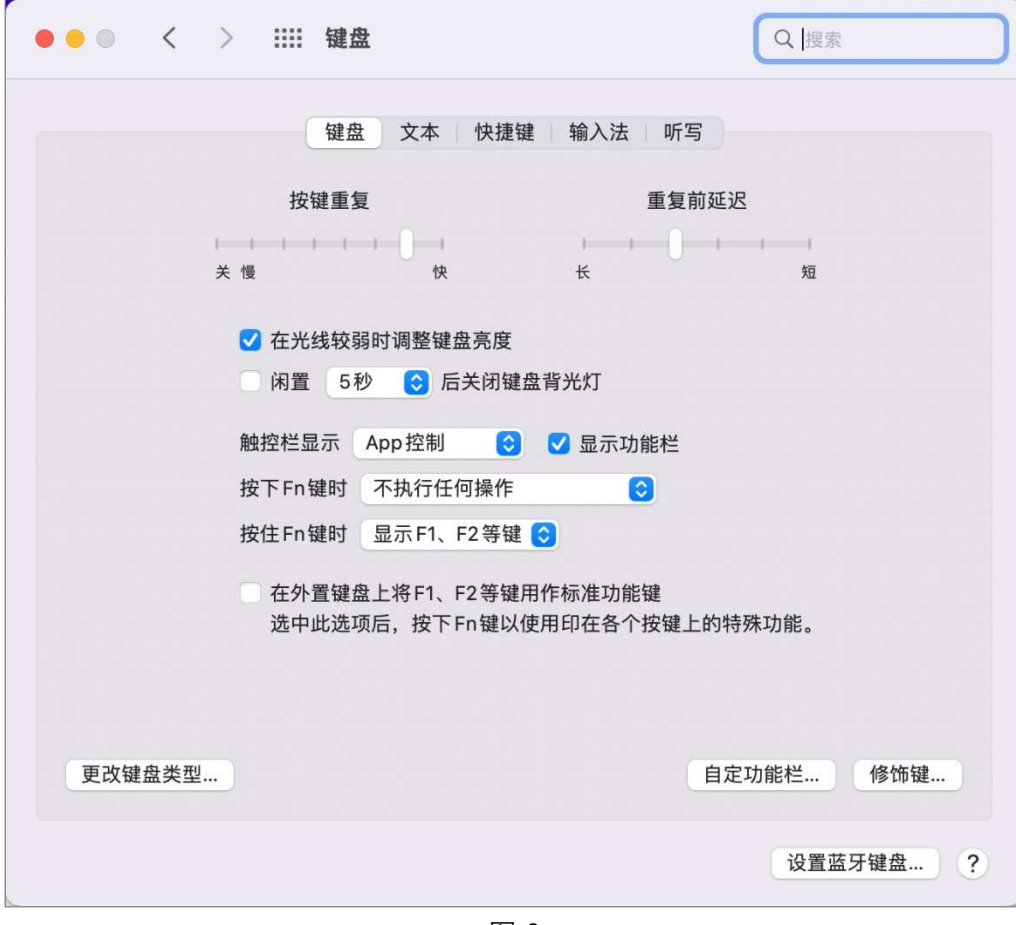

图 6

注意: 只有在接收器插入电脑 USB 口的情况下, 才会出现"更改键盘类型..."的按钮。